# How to archive your solution

## April 1, 2022

Solutions that do not follow the below requirements will not be marked.

## 1 Archive naming

For every class, the Teacher will provide you with a proper archive name but it always matches the following pattern:

$$[task][hour]\_[part]\_[room]\_[username].zip$$

#### Where:

- [task] is the task group name: WinAPI, WinForms, HTML, UI, WPF or Surprise.
- [hour] is the hour in 24h time format of classes
- [part] is the Lab or Home respectively for the Laboratory part or Home part of the task
- [room] is the classroom number
- [username] is the student's unique login in the MiNI laboratory system

E.g., for the WinAPI laboratory task part which takes place at 2 PM in room 201 of student John Smith (who has login smithj) proper archive name is: WinAPI14\_Lab\_201\_smithj.zip

#### Note:

- Changing file extension form RAR or 7z does not change archive type, you need to choose the proper type during archive creation!
- Make sure you used proper letter case

### 2 Archive content

- The archive should only contains files needed to rebuild your work from sources, i.e. source code files, visual studio solution and project files, all used resource files etc.
- All paths in your solution should be relative (not absolute with your private folder structure or username).
- Remove all Visual Studio (or IDE of your choice) temporary files (hidden folder .vs), building and executable files (folders **Debug**, **Release**, x64, x86, bin, obj sometimes they can be located deep inside your project folder check whole file hierarchy).
- For HTML classes just pack all HTML, CSS, image files etc.

#### Note:

- Usually, an archive with properly attached solution files should not have more than 50-100kB, but it can depend on used the additional resource files.
- The archive should not contain any executable files (even one provided with a task description)
- To show hidden folders in Windows 10:
  In Explorer open View tab -> Click Options to open Folder Options -> Choose View tab -> Select "Show hidden files, folder and drives" option.

Examples of different solutions with marked folders to remove.

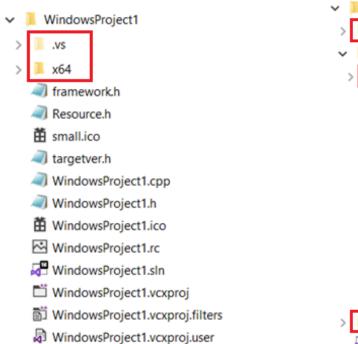

Figure 1: WinAPI with flat project and solution.

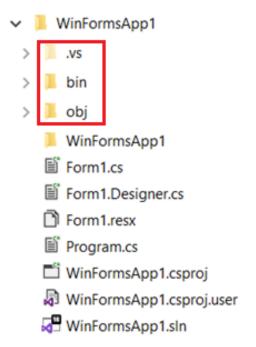

Figure 3: WinForms solution with flat project.

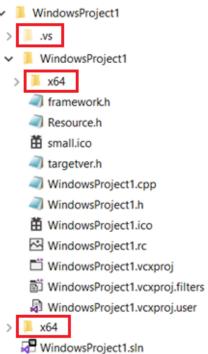

Figure 2: WinAPI solution with nested project.

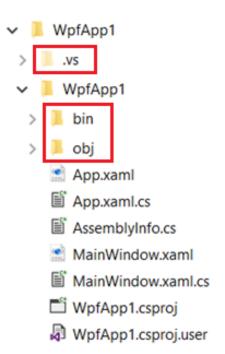

Figure 4: WPF solution with nested project.